## Adding a New User

1. Select Master Settings under the client dropdown.

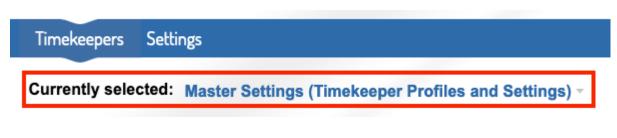

2. Under the settings tab, go to Users.

| Timekeepers   | Settings             |     |
|---------------|----------------------|-----|
|               | Users                |     |
| Switch Client | Supported Currencies | ngs |
|               | Account Settings     |     |
|               | Clients              |     |
| Account Time  | Offices              |     |
|               |                      |     |

3. Click on New User.

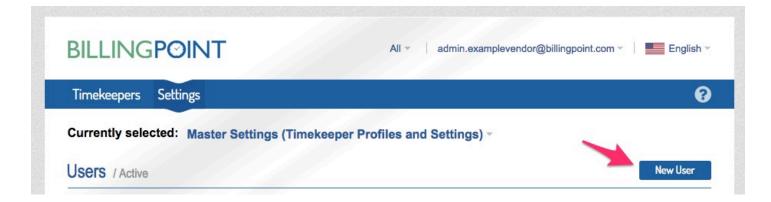

4. Complete the New User form and click Save.

| Subdomain               | Is admin?                                               |   |
|-------------------------|---------------------------------------------------------|---|
| examplevendor           | <ul> <li>Check this if the user is an admin.</li> </ul> |   |
| ull Name *              | Office *                                                |   |
|                         | Select an office                                        | Ŧ |
| Email *                 |                                                         |   |
| Activation *            |                                                         |   |
| Send Registration Email | v                                                       |   |
|                         |                                                         |   |